## Reconcile Freight and Additional Charges

Last Modified on 08/07/2023 11:43 am CDT

## Overview

If Estimated Charges were entered during the purchasing process, this utility is helpful for reconciling the estimated add-on charges with the actual charges. This can by found by going to *A/P / Reconcile Freight/Additional Charges*.

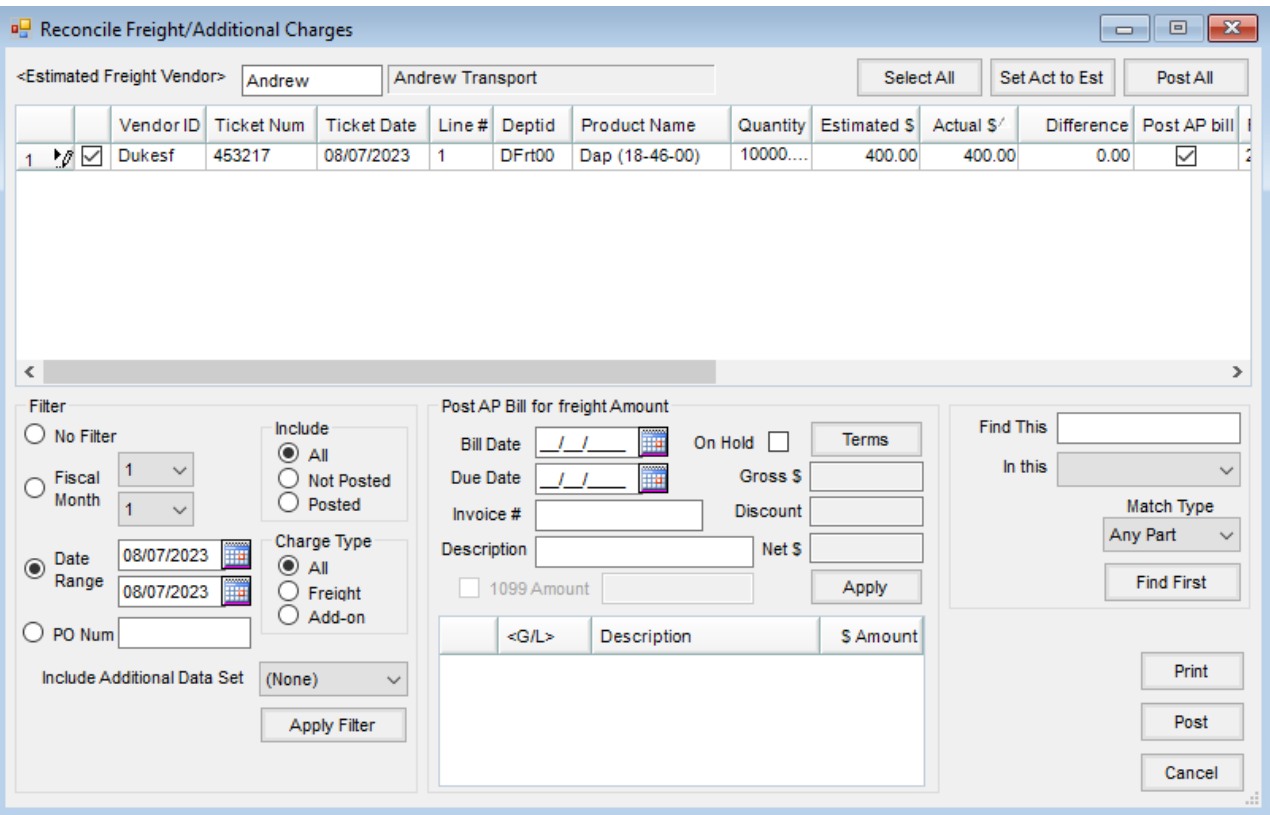

This utility was designed to reconcile estimated freight and accrued add-on charge amounts entered in the *Inventory* area. Select the checkbox in the first column of line items to be reconciled/edited.

- **Estimated Freight Vendor** Select the freight or add-on charge vendor to be reconciled. The charges display and may be filtered by selecting one of the filter options and choosing **Apply** found in the *Filter* area.
- **Actual \$** Enter the actual amount of the bill in the*Actual \$* column.
- **Post AP Bill** If an A/P Bill is needed, check the *Post AP bill* checkbox which displays the *Post A/P Bill for freight amount* information.
	- **Post A/P Bill for freight amount** Complete the information from the A/P Bill. Selecting **Apply** displays the general ledger account from the estimation and the dollar amount from the actual amount in the grid. If one or more additional G/L accounts are required for this A/P Bill, double-click on the *G/L* column heading of the grid for additional lines. Choose **Post**to post the items to the general ledger and

the A/P Bills.

- **Select All** This selects all charges showing in the grid.
- **Set Act to Est** Quickly set the *Actual \$* column to be the same dollar amount as the *Estimated \$* column. After using this, edits can be made to the *Actual \$* amount as necessary.
- **Post All** Choose this to select the *Post A/P Bill* column for all the estimated charges showing in the grid.
- **Print** This will print the grid.
- **Post** Selecting this will post the journal entry for the difference between the estimated and actual amounts for all selected entries and optionally the A/P Bills.

## Reconcile Freight/Additional Charges Process

Reconcile estimated cost to actual cost for freight and additional charges, optionally creating an A/P Bill.

- 1. Navigate to *Accounting / A/P / Reconcile Freight/Additional Charges*.
- 2. Select the freight (or add-on) vendor at the *Select Vendors* window. The line items to reconcile display in the grid on the *Reconcile Freight/Additional Charges*window.

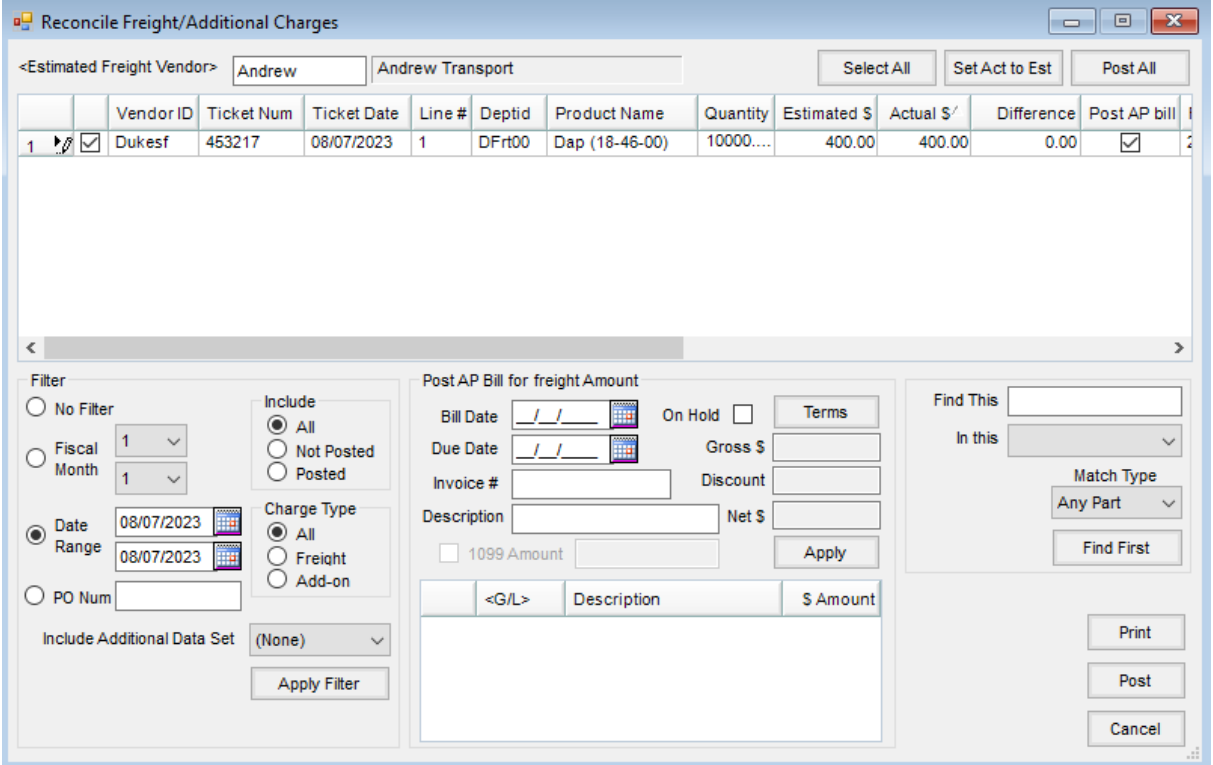

3. Choose the line items to be reconciled or choose**Select All** to select all lines.

**Note:** The grid is populated based on the criteria selected in the *Filter* section of the *Reconcile*

*Freight/Additional Charges* window. Select **Apply** after changing the criteria.

4. Enter the actual charge in the*Actual \$* column.

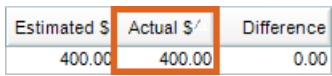

**Note:** Selecting **Set Act to Est**changes the amount in the *Actual \$* column to the amount in the*Estimated \$* column for all selected line items. **Post All** selects the *Post AP Bill* column for all selected line items.

- 5. If an A/P bill should be created, select the*Post AP Bill* option.
- 6. In the *Post AP Bill for freight Amount* section, enter the information for the A/P bill. The *Bill Date*,*Due Date*, and *Invoice #* are required fields. Choose**Apply**.

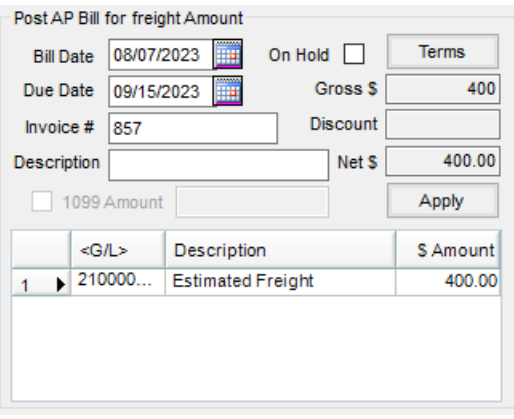

**Note:** Be cautious in changing the GL account number listed in the *Post AP Bill for freight Amount* section. The number is automatically populated as indicated below:

- If reconciling estimated freight, it populates from the *Estimated Freight* account number at *Accounting / Setup / Locations* on the *G/L Posting* tab.
- If reconciling add-on charges, it populates from the *G/L Account* number at the *Edit a Purchase Add-on Charge* window at *Accounting / Setup / Inventory / Purchase Add-On Charges*. If no G/L account is indicated, it populates from the same area as estimated freight.
- Journal entries for the difference between estimated and actual costs are automatically made to the account listed above and the G/L account listed as the *Freight/Add On #* at *Accounting / Setup / Inventory Departments* on the *G/L Posting* tab.
- 7. The *On Hold* option creates the A/P bill and makes the journal entries but hides the A/P Bill at the *Pay Bills* window. To pay the Bill, open it at *Accounting / A/P / Add/Edit Bills* and uncheck the*On Hold* option.
- 8. Optionally select **Print**to print line items displayed in the grid.
- 9. Select **Post**to post the line items and the A/P Bills.

## Posting Notes

If the option to *Post an A/P Bill*was used, the posting of the bill is identical to the posting that occurs when an A/P Bill is manually added.

**General Ledger** – A Vendor-Type journal entry is made to move the amount from the Estimated general ledger account to the Actual account. If there's a difference in the *Actual \$* compared to the *Estimated \$*, the difference is handled with a journal entry.

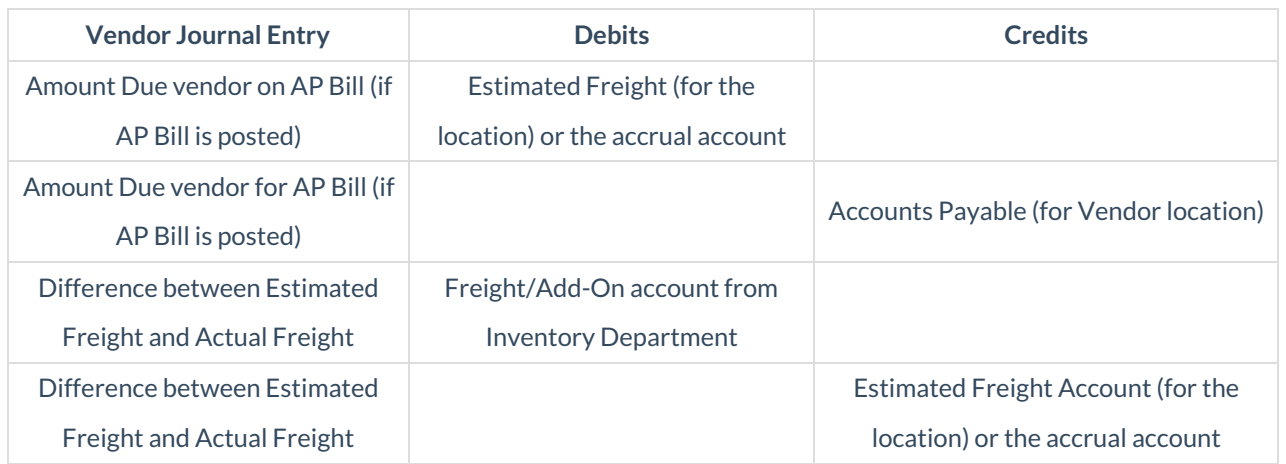